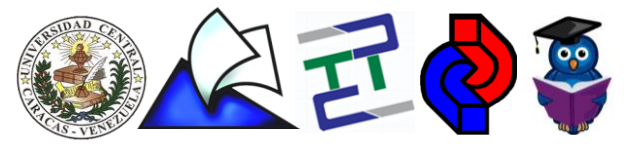

- Entrar a Saber UCV:
- 1. Ingresar al sitio web del Repositorio Institucional Saber UCV: [http://saber.ucv.ve](http://saber.ucv.ve/)
- 2. Hacer clic en el botón "**Cargar información**" (Ver figura 1)

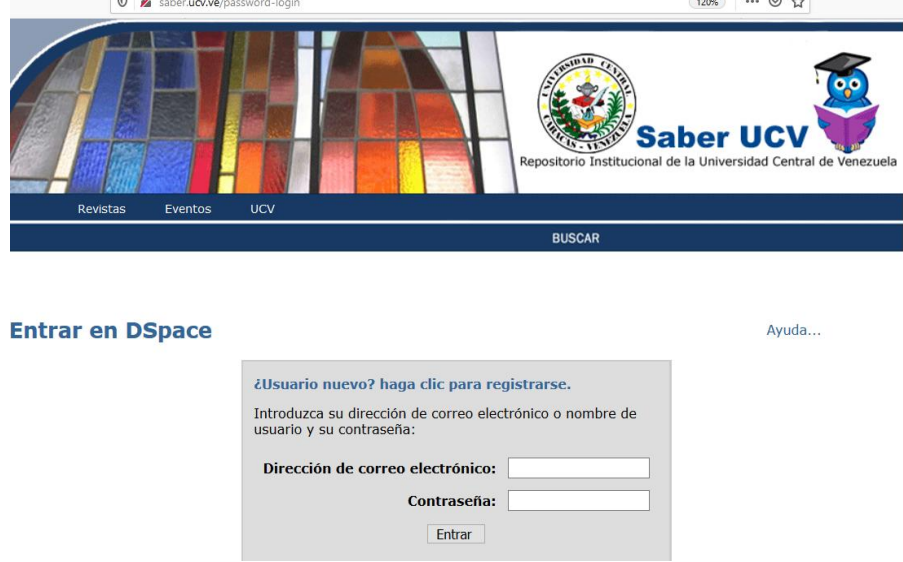

Figura 1. Ingreso a Saber UCV para carga de documentos

- 3. Introduzca su dirección de correo electrónico y contraseña, y presione el botón "**Entrar**"
- 4. Hacer clic en el botón "**Comenzar un nuevo envío**"
- 5. Elegir la colección en la que desea cargar información y hacer clic en el botón "**Siguiente**" (Ver figura 2)

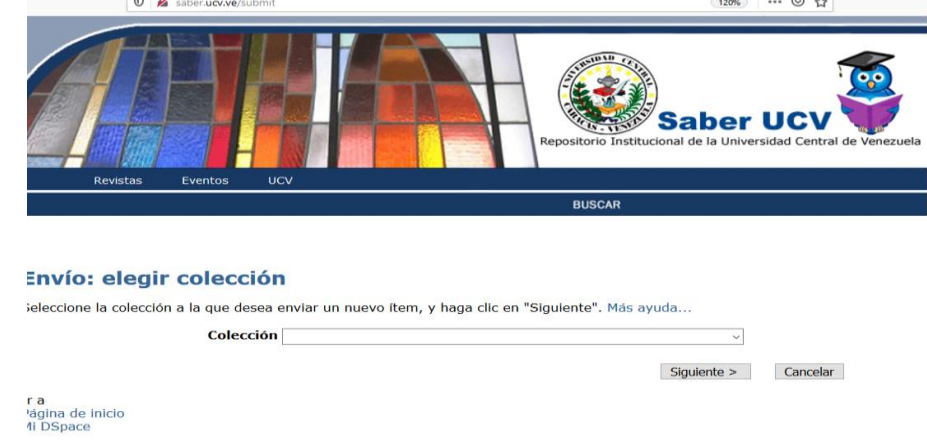

Figura 2. Colecciones para carga de documentos

#### Describir ítem:

- 6. Marque la casilla o casillas que correspondan al ítem que está enviando. Si las opciones no corresponden con las características de su documento, no marque ninguna. Luego, hacer clic en el botón "**Siguiente**"
- 7. Completar la información requerida para describir su envío, hacer clic en "**Siguiente**" (Ver figura 3)

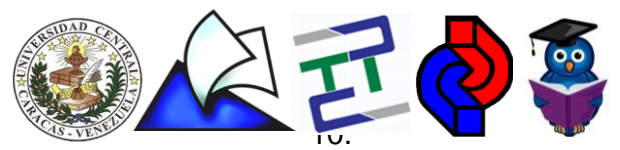

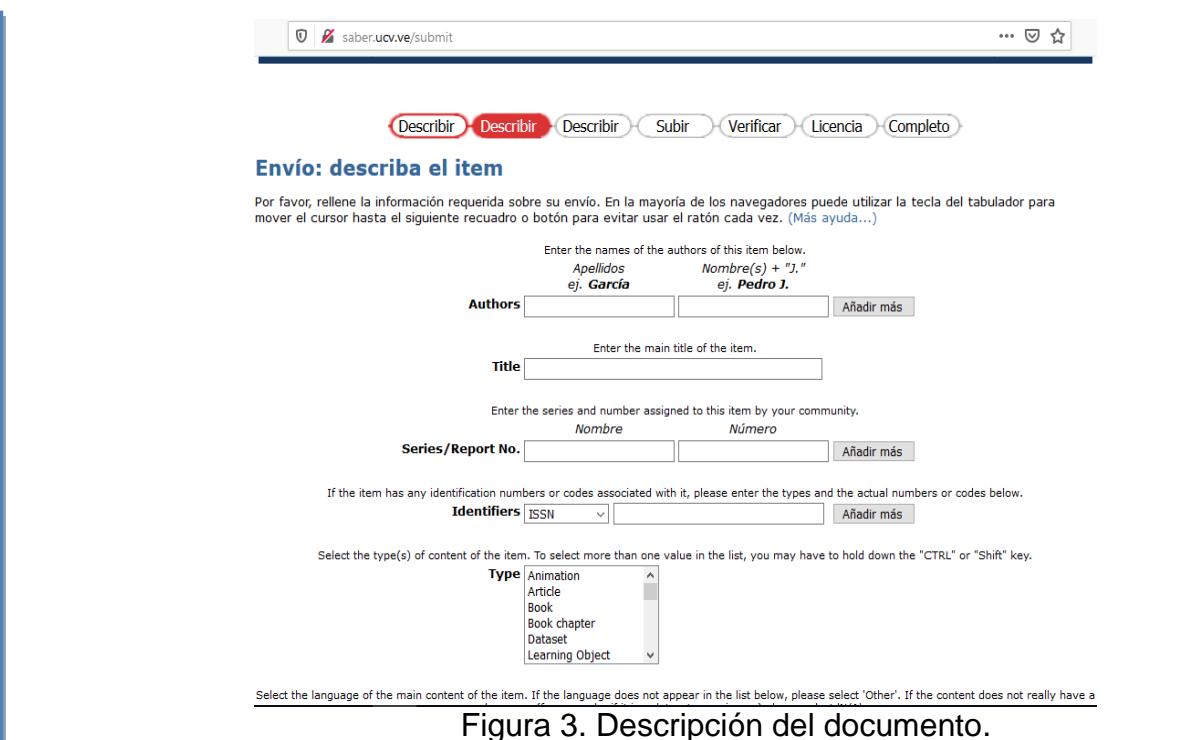

#### **Recomendaciones:**

- Cerciorarse de que el documento no haya sido cargado con anterioridad en Saber UCV para evitar duplicidad (Consultar por título y/o autor).
- Usar letras minúsculas para llenar todos los formularios al describir el documento. Sólo se deben usar mayúsculas cuando sea estrictamente necesario (Letra inicial de los títulos, nombres propios, siglas, fórmulas, números romanos, entre otros casos específicos).
- El nombre del autor debe ser escrito de la misma forma en cada documento, ya que el mismo se convierte en un hipervínculo que permite listar los documentos asociados a un mismo autor.
- Usar letras y/o números en el nombre del archivo (preferiblemente en formato PDF) que contiene el texto completo del documento, sin caracteres especiales. Se sugiere el formato PDF, ya que es un formato liviano para cargar y descargar documentos en la web, sin bloqueos que impidan la recuperación del documento a través de los motores de búsqueda en Internet.
- > No olvidar ingresar las palabras claves, para mejor busqueda y recuperación de los documentos en la web.
- Colocar la citación bibliográfica de cada documento con el estilo metodológico de su preferencia (Ejemplo: APA, Vancouver).

#### Subir fichero:

8. Como indica la figura 4

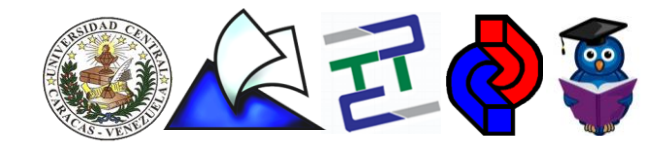

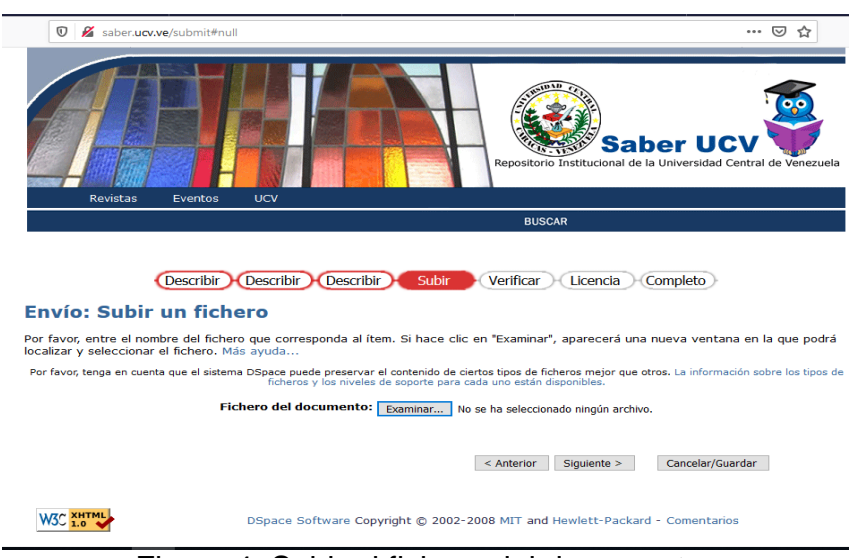

Figura 4. Subir el fichero del documento.

- 9. Hacer clic en el botón "**Examinar**", aparecerá una nueva ventana en la que podrá localizar y seleccionar el archivo. Una vez seleccionado el fichero, hacer clic en "**Siguiente**"
- 10.Aparecerán los detalles del fichero, luego de confirmar que el archivo es el correcto, hacer clic en "**Siguiente**"

#### Verificar:

- 11.Comprobar los datos que acaba de introducir. Si hay algún error, puede usar los botones "**Corregir uno de estos**". Si todo es correcto, hacer clic en el botón "**Siguiente**"
- 12.Leer y aceptar la licencia *Creative Commons*, que permiten a los autores depositar sus obras de forma libre en Internet con fines académicos y no comerciales. Esta licencia no menoscaba o restringe los derechos morales del autor.
- 13.Volver a "**Mi DSpace**" y hacer clic en "**Salir**"

#### ¡**Felicitaciones! Usted ha cargado un nuevo documento en Saber UCV**.

**Nota:** Las modificaciones en los documentos cargados se solicitan a través de los correos electrónicos indicados en la página de inicio (para garantizar la integridad de la data), indicando la dirección persistente (URL) del documento que desea modificar y las especificaciones respectivas.

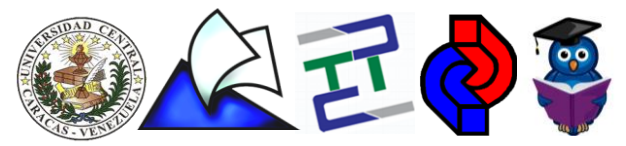

Pasos a seguir si olvido su contraseña:

- 1. Ingresar al sitio web del Repositorio Institucional Saber UCV: [http://saber.ucv.ve](http://saber.ucv.ve/)
- 2. Hacer clic en el botón "**Cargar información**"
- 3. Introduzca su dirección de correo electrónico
- 4. Hacer clic en ¿Olvido su contraseña? Como se indica en la figura 5.

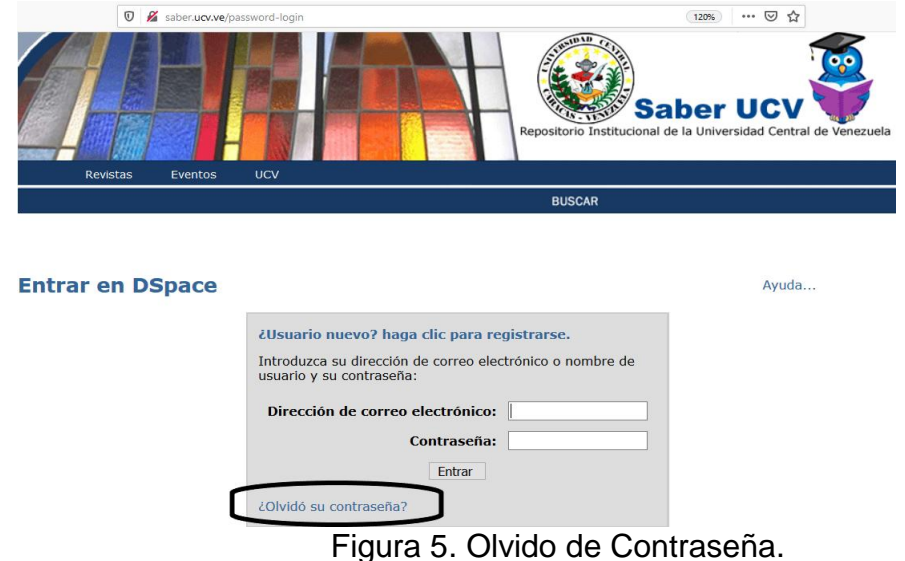

- 5. Introduzca su dirección de correo electrónico y hacer clic en "**Olvide mi contraseña**"
- 6. Recibira un correo electronico a su dirección de correo con la que está registrado en Saber UCV, que le permitira ingresar una nueva contraseña, como se indica en la figura 6.

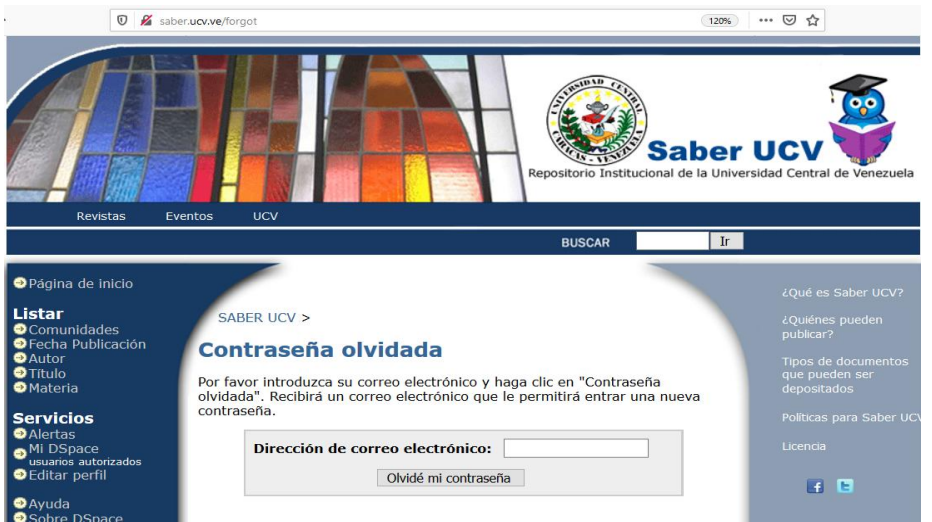

7. Ingresar nuevamente con su correo de registro en Saber UCV y la nueva contraseña.

Manual elaborado por: José Palacios, Levi Galindo y Jorge Cruz E-mail: saber@ucv.ve / saber.ucv@gmail.com